# UCS Manager KVM - technische opmerking voor probleemoplossing <u>r</u>

# Inhoud

[Inleiding](#page-0-0) [Voorwaarden](#page-0-1) [Vereisten](#page-0-2) [Gebruikte componenten](#page-0-3) **[Conventies](#page-1-0)** [Methode voor probleemoplossing](#page-1-1) [Netwerkconnectiviteit](#page-1-2) [Java-toepassingen](#page-2-0) [UCS-falen en -defecten](#page-3-0) [Gerelateerde informatie](#page-3-1)

# <span id="page-0-0"></span>**Inleiding**

Het toetsenbord-, video-, muis- (KVM)-console op Cisco Unified Computing System Manager (UCS Manager) geeft toegang tot video-uitvoer voor een bepaald mes- of serviceprofiel. Dit document bevat de methodologie voor het opsporen en verhelpen van mislukte KVM-sessies op Cisco Unified Computing System (UCS) B-Series servers.

# <span id="page-0-1"></span>Voorwaarden

### <span id="page-0-2"></span>Vereisten

De scenario's, symptomen en stappen in dit document worden geschreven voor problemen bij het oplossen van problemen nadat de eerste installatie al is voltooid. Raadpleeg voor de eerste configuratie dit document: [Unified Computing System KVM Console Access to Blade Server](/c/nl_nl/support/docs/servers-unified-computing/ucs-manager/110435-ucs-kvm-00.html) [Configuration Voorbeeld](/c/nl_nl/support/docs/servers-unified-computing/ucs-manager/110435-ucs-kvm-00.html).

### <span id="page-0-3"></span>Gebruikte componenten

De informatie in dit document is gebaseerd op Cisco UCS Manager en Cisco UCS B-Series bladeservers.

De informatie in dit document is gebaseerd op de apparaten in een specifieke laboratoriumomgeving. Alle apparaten die in dit document worden beschreven, hadden een opgeschoonde (standaard)configuratie. Als uw netwerk live is, moet u de potentiële impact van elke opdracht begrijpen.

### <span id="page-1-0"></span>**Conventies**

Raadpleeg [Cisco Technical Tips Conventions \(Conventies voor technische tips van Cisco\) voor](/c/nl_nl/support/docs/dial-access/asynchronous-connections/17016-techtip-conventions.html) [meer informatie over documentconventies.](/c/nl_nl/support/docs/dial-access/asynchronous-connections/17016-techtip-conventions.html)

## <span id="page-1-1"></span>Methode voor probleemoplossing

Hoewel er veel bronnen zijn voor KVM-falen, behoren verkeerde configuraties en Java-kwesties tot de meest voorkomende mislukkingen. In dit document wordt ervan uitgegaan dat de configuratie in één keer functioneel was, maar wordt de nadruk gelegd op het oplossen van problemen met de onderdelen die bij een succesvolle KVM-start betrokken zijn. Uitvalpunten omvatten:

- Netwerkconnectiviteit voor het gehele pad van de Cisco Integrated Management Controller (CIMC) aan clientbrowser.
- Java-complicaties bij de klant in een poging om toegang te krijgen tot de KVM.
- UCS Manager-storingen en -defecten die KVM/CIMC beïnvloeden.

Voordat u een oplossing biedt voor deze problemen, is het beter om eerst de omvang van het probleem te onderzoeken:

- Heeft één KVM gefaald, of zijn alle KVM's in het systeem getroffen?
- Kan de KVM toegang krijgen van een andere machine in het netwerk, of kunnen alle werkstations hetzelfde gedrag vertonen?

### <span id="page-1-2"></span>Netwerkconnectiviteit

- Als u niet in staat bent het KVM IP-adres te pingelen, dat is toegewezen aan de MGMT IP-1. pool, moet u controleren of de IP-podadressen binnen hetzelfde subnet vallen als het IPbeheeradres dat is toegewezen aan de fabric interconnect. Als de pool niet overeenkomt, worden alle KVM's die IP-adressen van deze pool ontvangen, beïnvloed.
- 2. Controleer dat TCP poort 2068 niet wordt geblokkeerd door de toegangscontrolelijst (ACL) of firewall tussen client en blade CIMC. Als deze poort wordt gesloten, leidt dit tot het niet aansluiten op een UCS KVM.
- 3. Controleer of de browser configuratie om te verzekeren dat HTTP proxy de communicatie niet verbroken.
- Als u niet in staat bent het KVM IP-adres te pingelen, controleert u welke fabric interconnect 4.het exemplaar voor het lemmet beheert en controleert u of het reageert. Als een fabricinterconnect lijdt aan een mislukte/uitgevallen gmt0-interface, ervaren alle blades die door deze worden beheerd KVM-toegankelijkheidsproblemen.Om het beheerexemplaar van het blad te controleren, kiest u het lemmet uit apparatuur > Algemeen > verbindingsdetails.

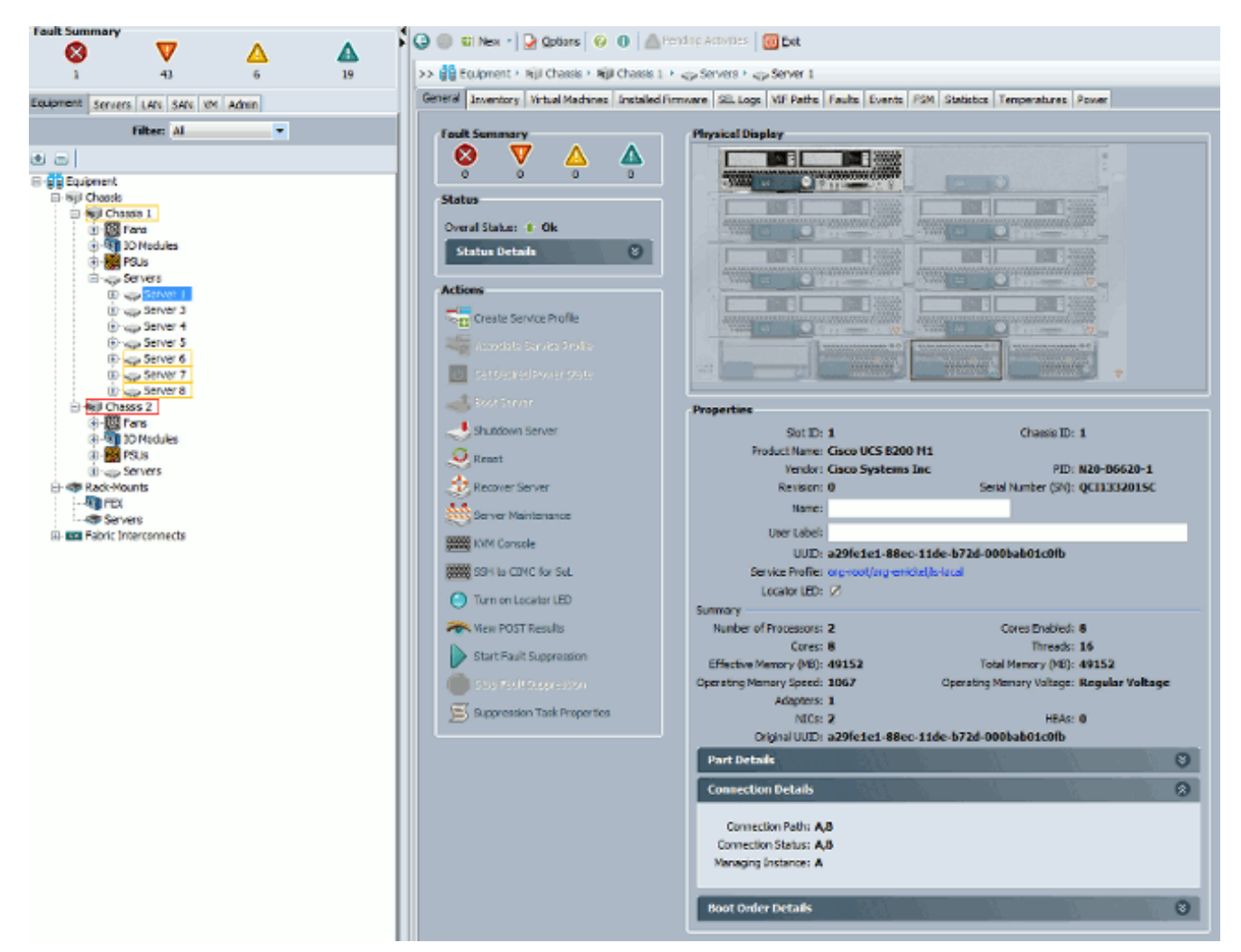

5. Als u het KVM IP-adres kunt pingelen, maar nog steeds niet in staat bent om verbinding te maken met de KVM, kunt u een dubbel IP-adres in het netwerk hebben. Eén manier om dit te verifiëren is om statistisch een nieuw IP adres toe te wijzen waarvan u weet dat het niet in gebruik is aan het lemmet. Als de host kan worden opgenomen, moet u de desbetreffende mes uit de omloop halen en vervolgens proberen het KVM IP-adres opnieuw te pingelen. Als dit nog steeds lukt, wordt die IP in het netwerk gedupliceerd. Verwijder de IP van het andere apparaat of pas de UCS MGMT IP-pool aan om dat adres niet op te nemen.

### <span id="page-2-0"></span>Java-toepassingen

- Controleer of de juiste Java-versie is geïnstalleerd. De website van UCS Manager bevat de 1. vereisten en koppelingen voor geteste javeverversies.
- 2. Java-bestanden bewaken en verzamelen bij het Java-Control Panel wanneer u KVM start. Klik op Start > Voer Run in > Voer javaws-viewer in.
- 3. Schakel Java cache uit in het Java Control Panel > Klik op General > Tijdelijke internetbestanden > Klik op View. Het start een Java Cache Viewer. Verwijder het hele KVM Viewer.
- Werkt de standalone KVM lanceerinrichting? U kunt de KVM-draagster en UCS Manager 4.omzeilen met de kvm.zip.Eerst moet u een IPMI-beleid (Intelligent Platform Management Interface)/gebruiker maken en dit toevoegen aan het getroffen blades-serviceprofiel (dit is onder beleid).Ga naar http://<ucs Manager ip-adres>/kvm.zip om het kvm.zip-bestand te downloaden.Unzip en voer het start-vm.bat-bestand uit. Vervolgens wordt u gevraagd om een IP-adres van de server (KVM-adres in UCS Manager) en de door u ingestelde IPMIgebruikersnaam en -wachtwoord.

#### <span id="page-3-0"></span>UCS-falen en -defecten

Er zijn echter maar weinig defecten met betrekking tot KVM connectiviteit op de UCS Manager om anomalieën op de UCS te onderzoeken, deze opdrachten en logbestanden te gebruiken:

Controleer de fabric interconnect IP-tabellen: 1.

```
UCS-A# connect local-mgmt
UCS-A(local-mgmt)# show mgmt-ip-debug ip-tables
```
2. Monitorblad CIMC-berichtenbestand:

```
connect cimc [x/y] (where x is the chassis and y is the server)
UCS-A# connect cimc 2/1
Trying 127.5.2.1...
Escape character is '^]'.
CIMC Debug Firmware Utility Shell [ support ]
[ help ]# messages
```
Gebruik de staartopdracht om het PAM-proxybestand (Port to Application Mapping) van UCS 3. Manager te bekijken. Dit kan rechtstreeks of via technische ondersteuningsbestanden worden gedaan.

```
UCS-A# connect local-mgmt
UCS-A(local-mgmt)# tail-mgmt-log svc_sam_pamProxy
```
### <span id="page-3-1"></span>Gerelateerde informatie

- [Unified Computing System KVM Console Access to Blade Server Configuration Voorbeeld](/c/nl_nl/support/docs/servers-unified-computing/ucs-manager/110435-ucs-kvm-00.html?referring_site=bodynav)
- [Cisco UCS B-Series bladeservers](//www.cisco.com/en/US/products/ps10280/tsd_products_support_series_home.html?referring_site=bodynav)
- [Cisco UCS Manager](//www.cisco.com/en/US/products/ps10281/tsd_products_support_series_home.html?referring_site=bodynav)
- [Cisco Unified Computing System](//www.cisco.com/en/US/products/ps10477/tsd_products_support_series_home.html?referring_site=bodynav)
- [Cisco UCS Manager-configuratievoorbeelden en TechNotes](//www.cisco.com/en/US/products/ps10281/prod_configuration_examples_list.html?referring_site=bodynav)
- [Technische ondersteuning en documentatie Cisco Systems](//www.cisco.com/cisco/web/support/index.html?referring_site=bodynav)